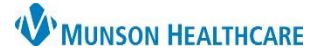

# **Allergies: Creating Favorites Folders** for Nurses

Cerner PowerChart **EDUCATION**

Favorites folders allow users to save frequently entered allergies and reactions. Once created, the folders will be available for all charts accessed by the user.

### **Create a Favorites Folder for Allergies**

- 1. Open the patient chart. Select **Allergies** from either the demographic bar or the dark menu.
- 2. Click **Add.**
- 3. Enter the allergy in the Substance field.
- 4. Click the binoculars icon.
- 5. In the Substance Search window: a. Select the substance from the list.
	- b. Click **Add to Favorites**.
- 6. The **Folder Maintenance** window displays:
	- a. Click **Create Folder.**
	- b. A new folder displays.
	- c. Name the new folder.
	- d. Click **Enter** on the keyboard.
	- e. Click **OK** on the Folder Maintenance and Substance Search windows.

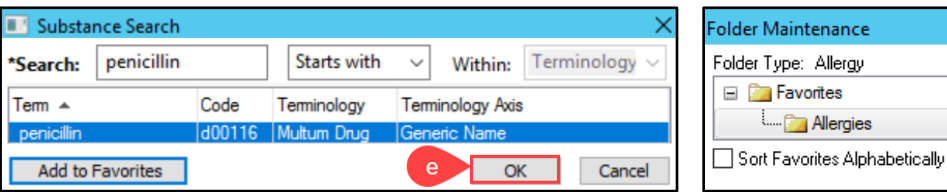

f. Open the new folder to view and select from the favorites list.

Repeat the steps above to create a favorite Reactions folder.

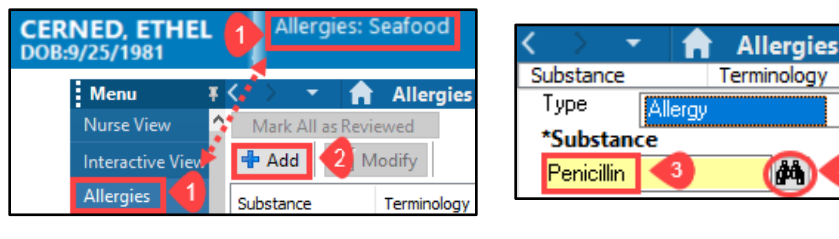

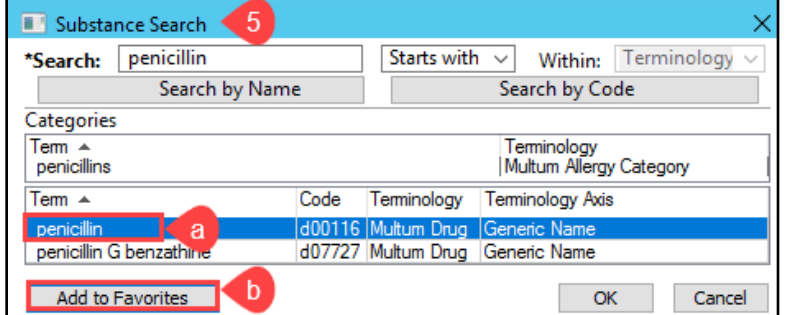

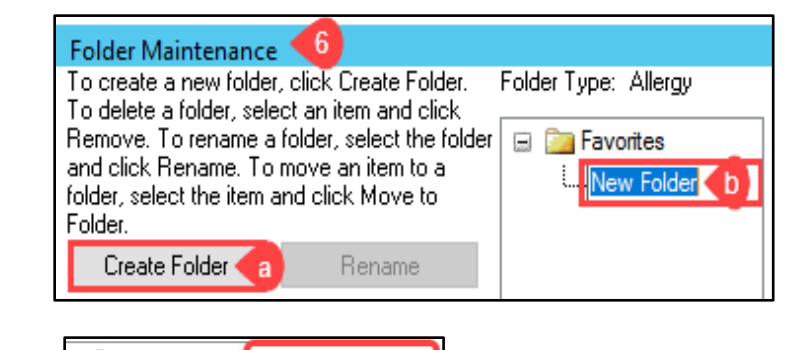

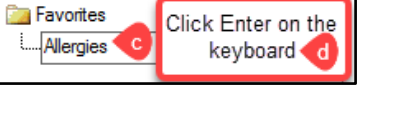

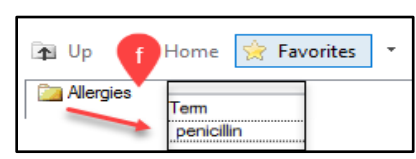

ince

rgies

 $n<sub>K</sub>$ 

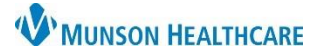

## **Allergies: Creating Favorites Folders** for Nurses

Cerner PowerChart **EDUCATION**

#### **Selecting Allergies and Reactions from Favorites Folders**

- 1. Click into the Substance or Reaction field.
- 2. Select **Favorites.**
- 3. Select the **Allergies** or **Reactions** folder.
- 4. Double click on the substance or reaction.
- 5. The selected allergy or reaction now displays.

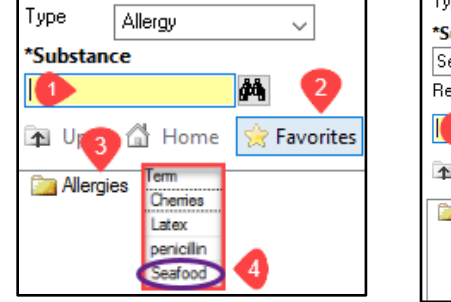

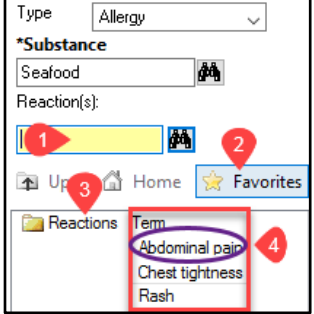

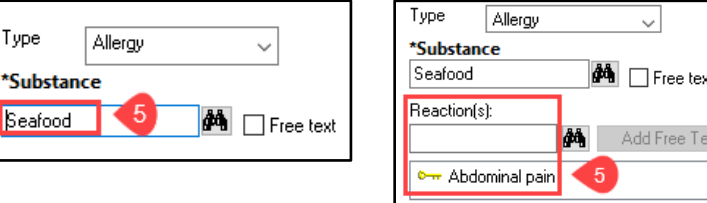

#### **Removing Allergies and Reactions from Favorites Folders**

- 1. Click into the Substance or Reaction field.
- 2. Select the Allergies or Reactions folder to view contents.
- 3. Right click on the Allergy or Reaction term.
- 4. Select **Remove**.
- 5. The term has been removed from the selected folder.

**NOTE:** For additional information on entering allergies, refer to the Clinical EHR Education website.

Type

Seafoor

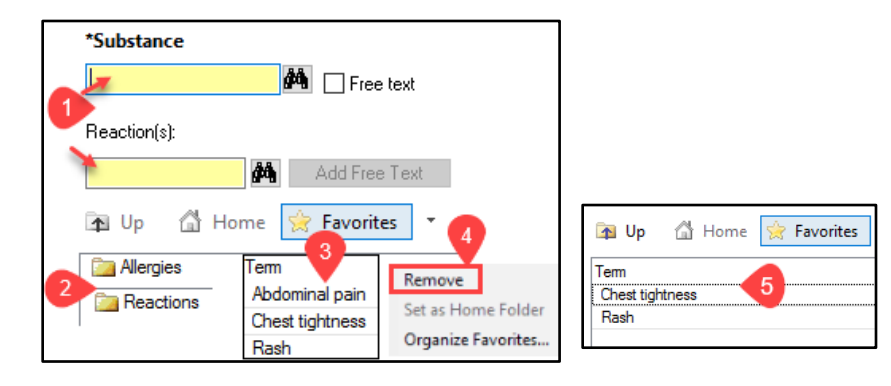